# CAL-E-GRANTS Reference Guide: PARTICIPANT DATA – UPLOAD PROCESS

Once logged in, new Participant Data can be added manually or uploaded. Follow the below steps to upload data.

## **ACCESSING PARTICIPANT DATA: UPLOAD PROCESS**

**Access via Participant Data Tab** 

1. From the Cal-E-Grants landing page, select the **Participant Data** tab at the top of the page.

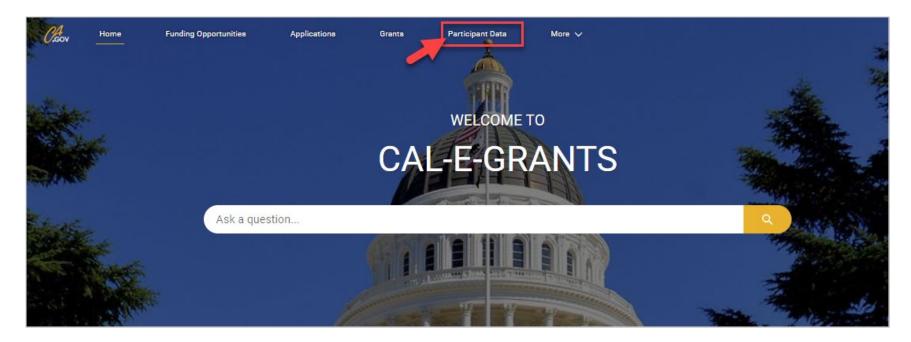

2. Enter Data Manually and Upload Data buttons are located at the top of the page.

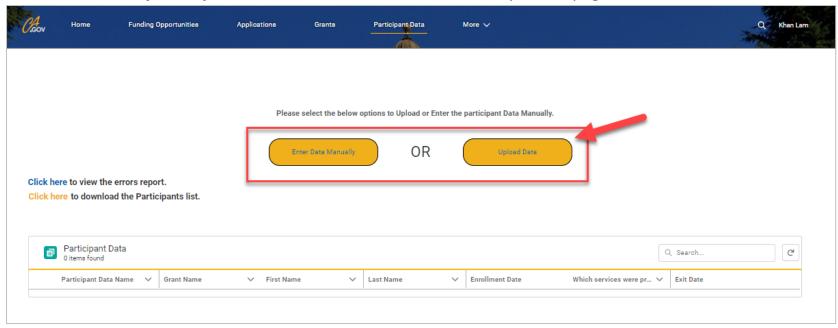

3. Select the 'Upload Data' button.

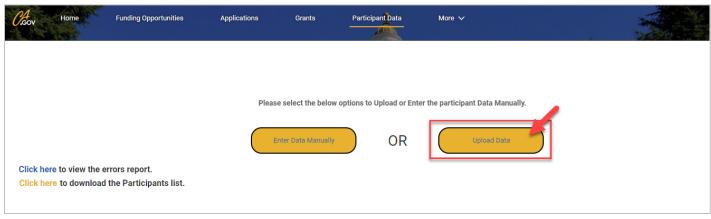

4. The **Upload Data** pop-up will appear.

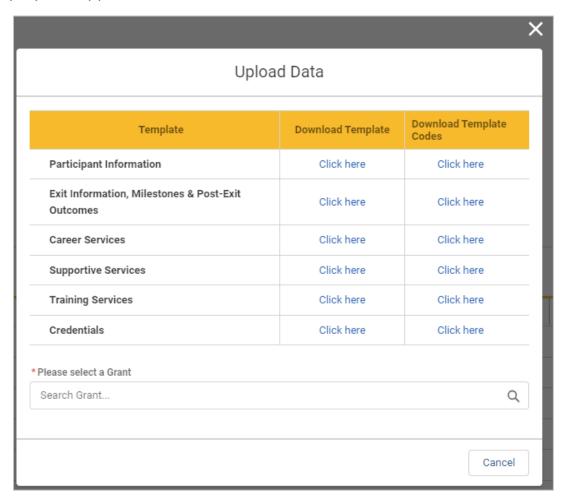

#### **Access via Grants Tab**

1. From the Cal-E-Grants landing page, select the 'Grants' tab at the top of the page.

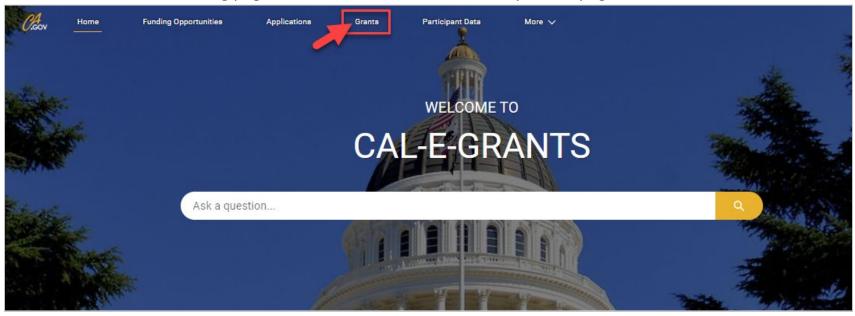

2. Select the Grant ID **link** under the 'Grant ID' tab.

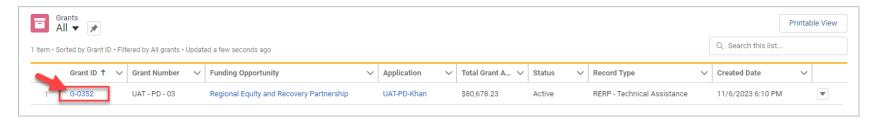

3. On the right-hand side of the Grant page, select the drop-down arrow, then select 'New Participant Data.'

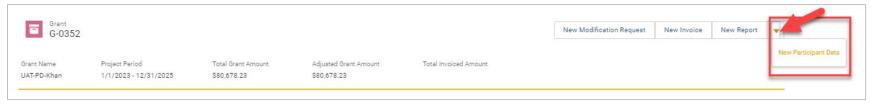

4. A pop-up will appear. Select 'Upload Data.'

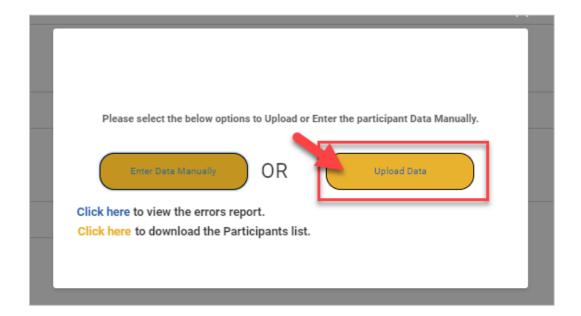

## 5. An **Upload Data** pop-up will appear.

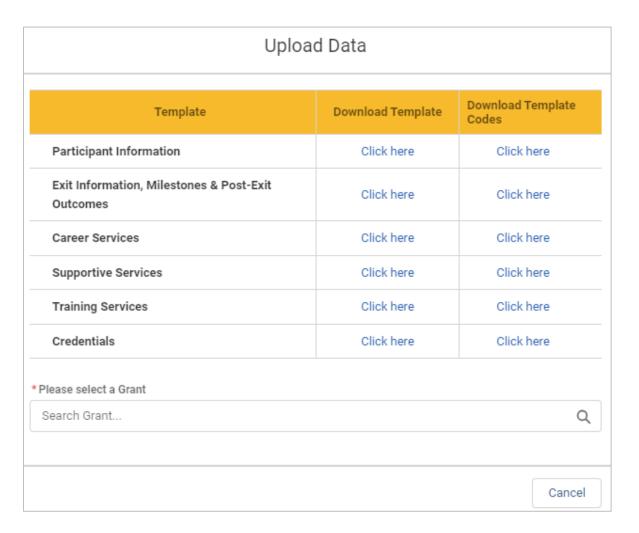

## **UPLOAD DATA OF PARTICIPANT DATA**

1. From the **Upload Data** popup, download all necessary templates and template codes.

| Орю                                                  | ad Data           |                            |
|------------------------------------------------------|-------------------|----------------------------|
| Template                                             | Download Template | Download Template<br>Codes |
| Participant Information                              | Click here        | Click here                 |
| Exit Information, Milestones & Post-Exit<br>Outcomes | Click here        | Click here                 |
| Career Services                                      | Click here        | Click here                 |
| Supportive Services                                  | Click here        | Click here                 |
| Training Services                                    | Click here        | Click here                 |
| Credentials                                          | Click here        | Click here                 |

2. Complete and save the template(s) as a .csv file. Input all data starting in Row 2. Do not make any changes to Row 1.

| 4 | А          | В           | С         | D             | E                      |                | G              | н    | 1     | J        | К      |
|---|------------|-------------|-----------|---------------|------------------------|----------------|----------------|------|-------|----------|--------|
| 1 | First Name | Middle Name | Last Name | Date Of Birth | Social Security Number | Address Line 1 | Address Line 2 | City | State | Zip Code | Gender |
| 2 |            |             |           |               |                        |                |                |      |       |          |        |
| 3 |            |             |           |               |                        |                |                |      |       |          |        |

3. Reference the **Template Codes** to the right of the 'Download Template' column for the formatting rules, codes, and descriptions of each field.

|             | Required Field                                   | Optional Field   | Required Field                                  | Required Field                                                  | Conditionally Required*                                                                | Required Field                                                                                                    |
|-------------|--------------------------------------------------|------------------|-------------------------------------------------|-----------------------------------------------------------------|----------------------------------------------------------------------------------------|----------------------------------------------------------------------------------------------------|
| Field       | First Name                                       | Middle Name      | Last Name                                       | Date of Birth                                                   | Social Security Number                                                                 | Address Line 1                                                                                                    |
| Format      | SINGLE LINE TEXT                                 | SINGLE LINE TEXT | SINGLE LINE TEXT                                | MM/DD/YYY                                                       | NUMBER<br>***-**-1234                                                                  | SINGLE LINE TEXT                                                                                                    |
| Description | Enter the legal first Name<br>of the Participant |                  | Enter the legal last<br>Name of the Participant | Enter the Month, day, & year of the Participant's date of birth | If Participant has an SS<br>Number, then the Social<br>Security Number is<br>required. | Enter the Participant's home<br>address. If Participant is<br>homeless, enter the address of<br>the service provider or similar |

|                                       |                                                                 |  | Required Field                        |                                       |  |
|---------------------------------------|-----------------------------------------------------------------|--|---------------------------------------|---------------------------------------|--|
|                                       | Sexual Orientation Code                                         |  | Code                                  |                                       |  |
|                                       |                                                                 |  | Heterosexual                          | 1                                     |  |
| Required Field                        |                                                                 |  | Gay                                   | 2                                     |  |
| Transgender / Gender<br>Nonconforming | Code                                                            |  | Lesbian                               | 3                                     |  |
|                                       | Code                                                            |  | Bisexual                              | 4                                     |  |
|                                       | Υ                                                               |  | Asexual                               | 5                                     |  |
|                                       | N                                                               |  | Queer                                 | 6                                     |  |
| id not self-                          | Р                                                               |  | Other                                 | 7                                     |  |
| escription                            | Whether or not the<br>participant identifies as<br>transgender. |  | Participant did not self-<br>identify | 8                                     |  |
|                                       |                                                                 |  | Description                           | The Participant's Sexual Orientation. |  |

4. Select the Grant associated with the data upload. Then, complete required fields indicated by the red asterisk (\*). Drop or select the file to be uploaded.

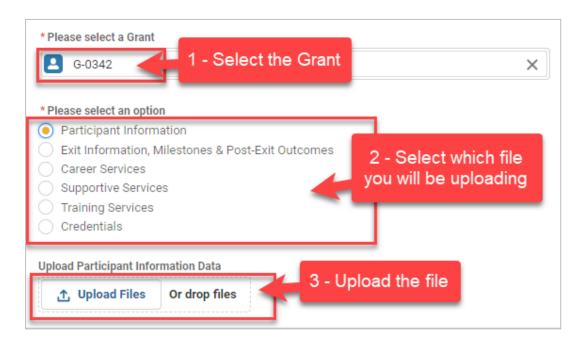

5. A green check mark will appear when the upload is ready. Select the **Done** button to complete the upload.

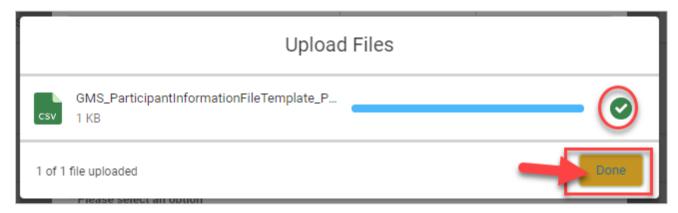

6. The **File Upload Processing** message will appear at the top.

Note: If there is an error with the file, a **File Error** message will appear. Please review the file and try to upload again.

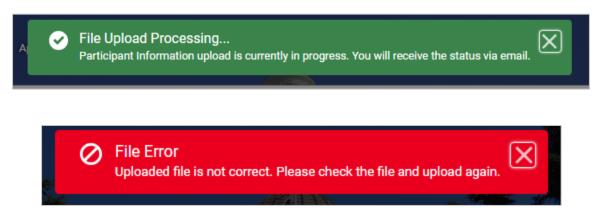

An email of the upload status will be sent and will state the number of errors. Select the link to view the error report.

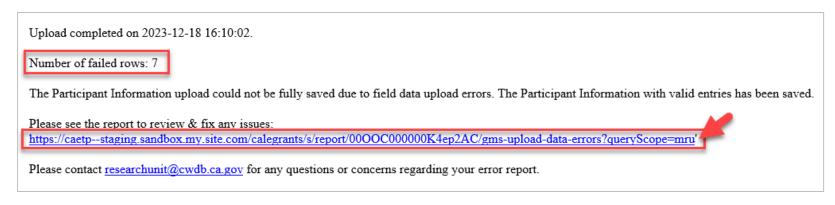

8. The report will list out each row number and error that needs to be addressed.

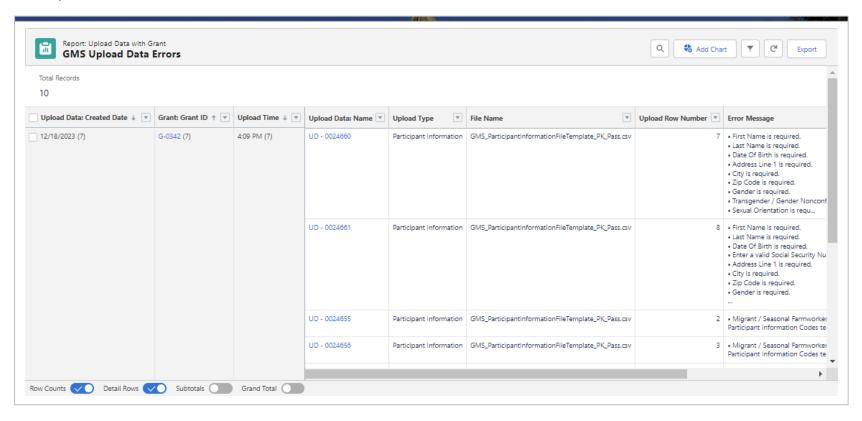

#### **EXPORT ERROR REPORT**

1. Export report by selecting the **Export** button at the top right-hand corner.

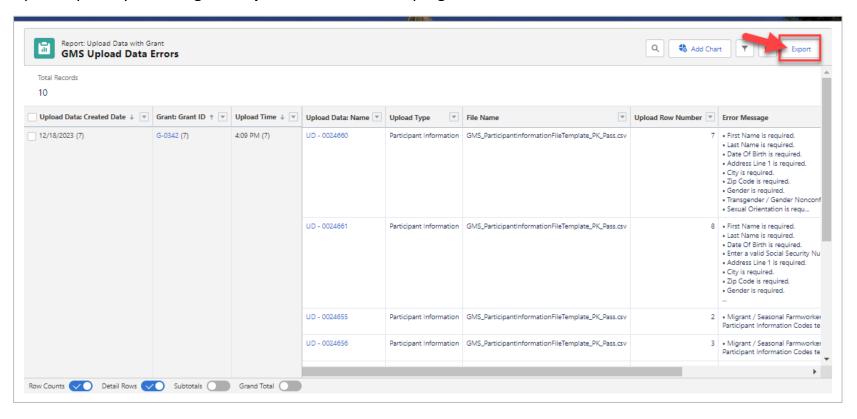

2. In Export View select **Details Only** format. Then in Format, select **Excel Format.xlsx**. Finally, select the **Export** button at the bottom right to complete the export.

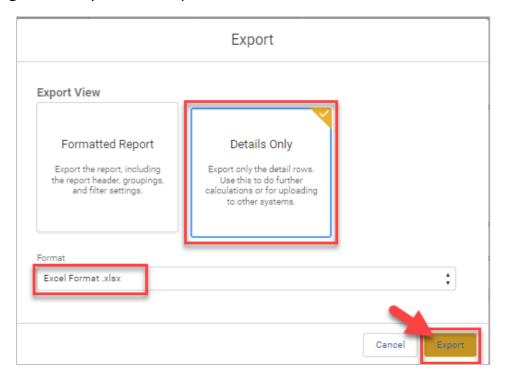

3. Make all necessary corrections in the error report.

Note: Changes can be manually corrected for each participant individually in Cal-E-Grants or corrected in the original spreadsheet and reuploaded.

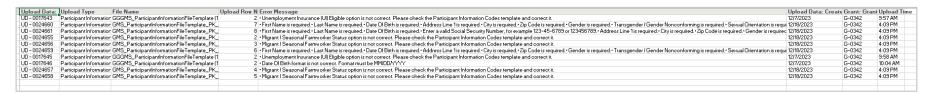

#### VIEWING THE PARTICIPANT DATA DETAIL PAGE

1. A search bar is located at the top right-hand side of the **Participant Data** table. This can be used to locate previously entered participant data.

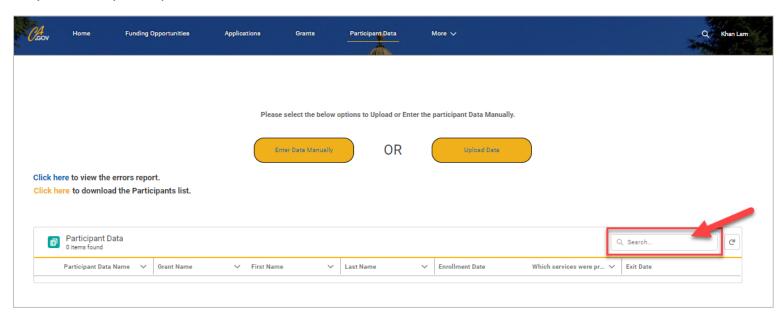

2. Select a **Participant Data Name** to open.

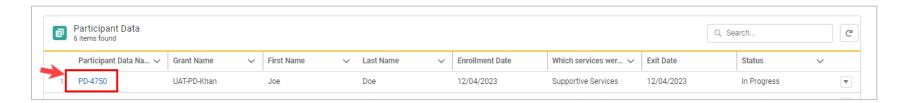

3. The **Participant ID** is located at the top of the **Participant Data** page.

**Please Note:** The Participant ID is required to upload data on each subsequent tab following 'Participant Information.'

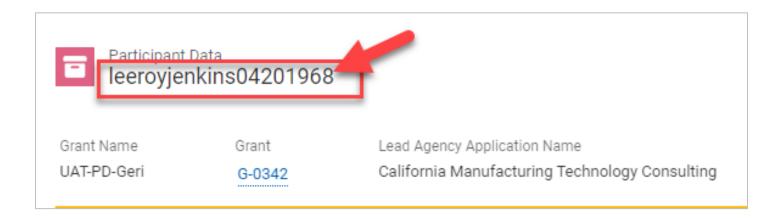

*The naming convention will follow the format:* 

First Name + Last Name + Date of Birth (MMDDYYYY) e.g., Leeroy Jenkins 04/20/1968 = LeeroyJenkins04201968

4. The Participant ID can be downloaded in a Participant list from the Click here button on the left side.

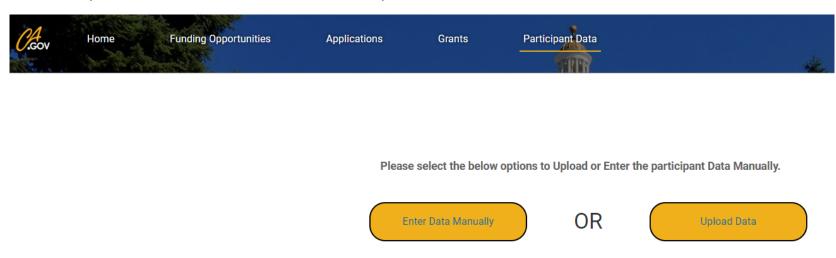

Click here to view the errors report.

Click here to download the Participants list.

5. Scroll down to the editable fields and input any updates. The **Participant Information** section can only be edited by internal staff.

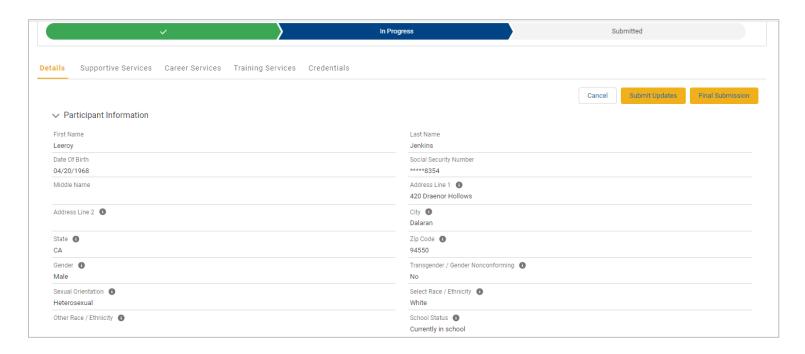

6. Complete **Exit Information** section. All required fields are indicated by the red asterisk (\*).

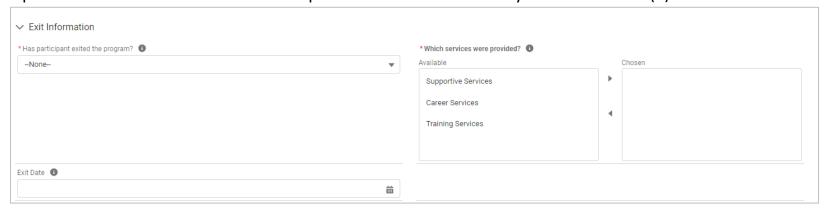

# 7. Complete **Milestones Information** section.

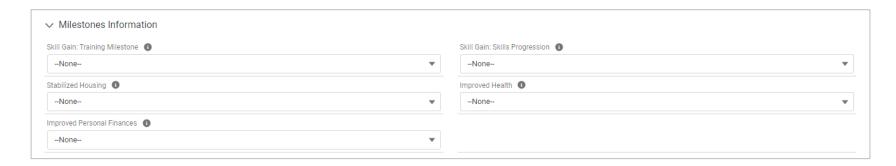

# 8. Complete **Post-Exit Outcomes Information** section.

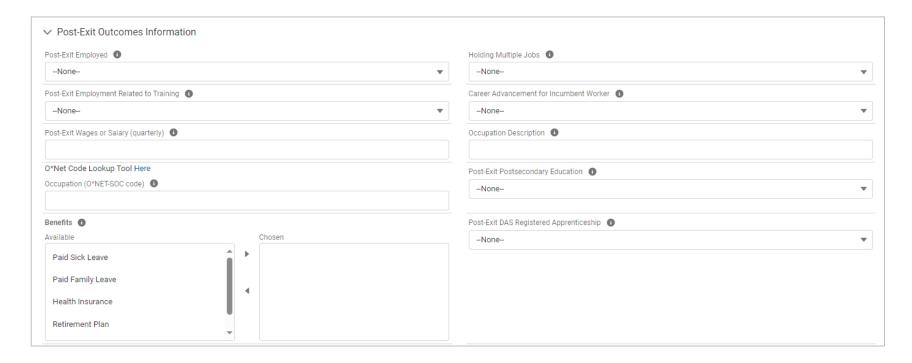

9. When ready, select 'Submit Updates' to save the updates.

AVOID DATA LOSS: Select the "Submit Updates" button to save your changes to the system. If you exit the page before selecting 'Submit Updates', ALL of your field changes will be lost.

Cancel Submit Updates Final Submission

10. If data is accepted and saved, a 'Success' message will appear at the top of the screen.

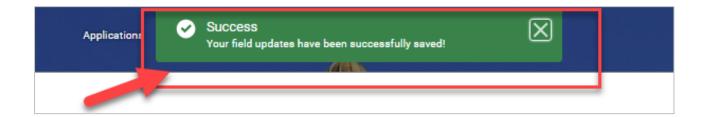

#### **FINAL SUBMISSION**

### **Access via Participant Data Detail Page**

1. When a grantee has finished providing services to a participant, the data must be submitted by selecting the 'Final Submission' button. This will likely be toward the end of the grant term.

Note: The 'Final Submission' button is located on the **Details tab** at the top and bottom of the screen.

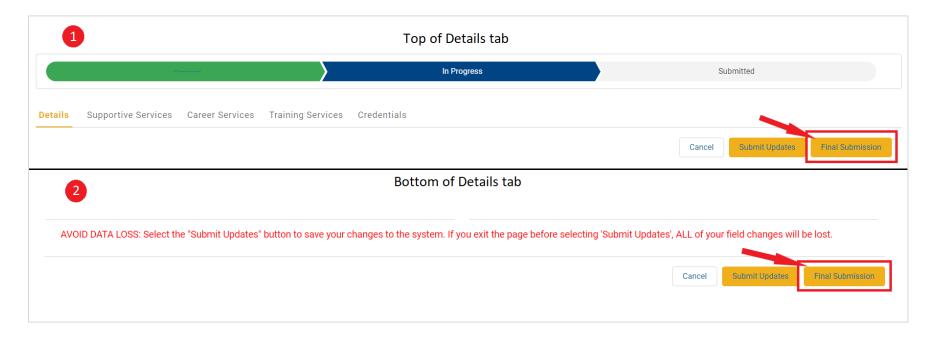

2. The status of a participant's data is indicated on the **Progress Ribbon** at the top of each tab and on the **Participant Data** landing page.

Note: Once the 'Final Submission' button has been selected, no further external changes can be made to the participant's data.

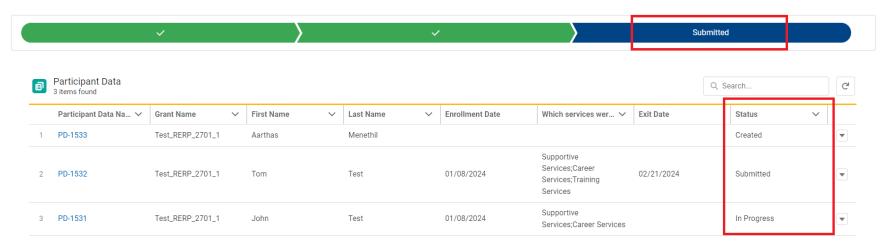